# Wearables in the Workplace

#### **Workshop Materials**

## Download

Please download Wearables in the Workplace.zip

https://ssl.thisisant.com/public/CiqWorkshop2019

## **Workshop Goals**

Demonstrate how an off-the-shelf Garmin wearable can be used in an industrial workplace environment.

Demonstrate how a custom Connect IQ application can, be used to bring together the built in sensor capabilities of the device, existing ANT wireless mesh technologies, and cloud applications.

## **Workshop Overview**

## **Premise**

You are a developer for a company which needs to track some data from their employees while they are working in a potentially hazardous environment.

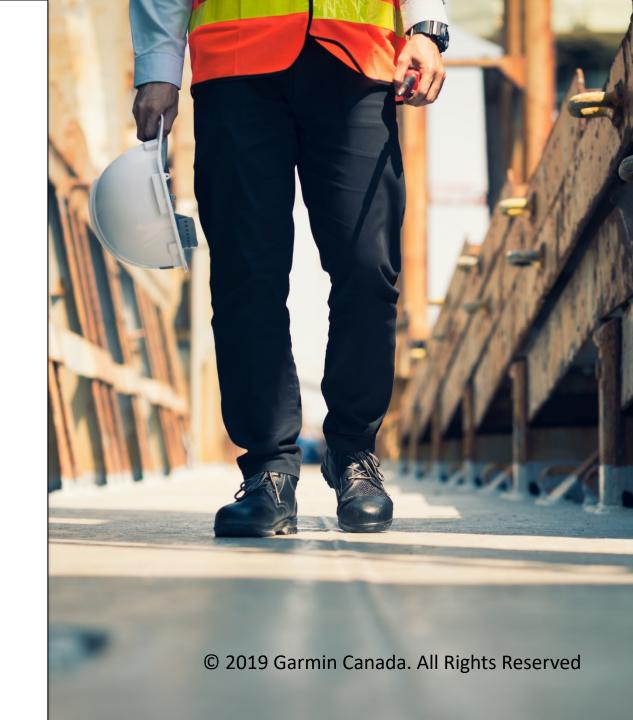

#### **Workshop Overview**

## **Premise**

The data that the employer would like to collect is:

- Heartrate (and if the employee is still wearing the watch)
- Self reported employee status
- Custom alert activated by the employee to call for help

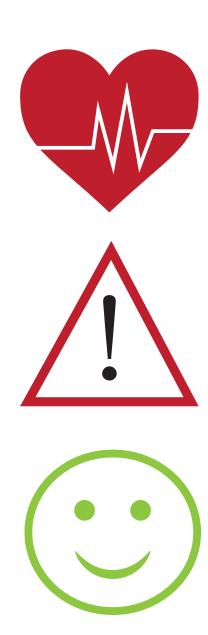

### **Workshop Overview**

## **Premise**

- To cover the large area, use a mesh network (ANT BLAZE)
- The mesh network routes data to a cloud application
  via a gateway device connected to the internet

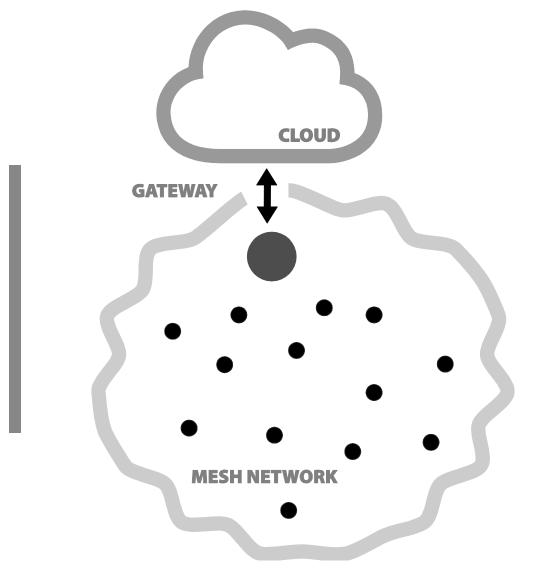

## **Garmin Wearable**

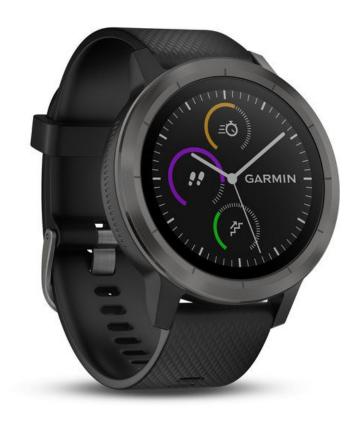

- The vivoactive 3 collects the heart rate data via the optical heart rate sensor
- Serves as the user's interface to the system for sending status and alerts
- Connects into the ANT BLAZE network to send data

## Connect IQ

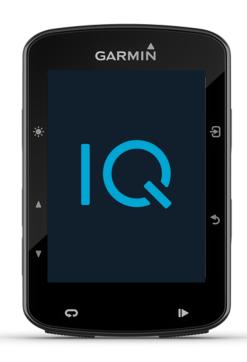

- Garmin's app platform allows for developers to extend their brand into Garmin's device ecosystem
- Take advantage of Garmin's experience in power management, activity tracking, and wireless communication

# Monkey C

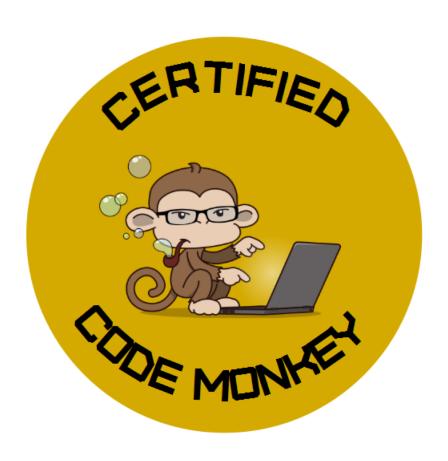

- Programming language for Connect IQ app platform
- Dynamically typed scripting languages akin to JavaScript
- The language you didn't know you already knew

## **ANT BLAZE Mesh Network**

- Connectionless mesh stack
- Optimized for sensor data collection
- Available now BLAZE is out in the wild

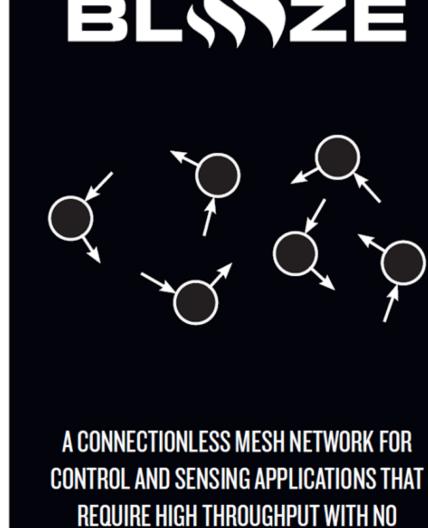

SPECIAL ROUTER NODES.

2019 Garmin Canada. All Rights

Reserved

## **ANT BLAZE Mesh Network**

- The Connect IQ watches will participate the ANT BLAZE network as "BLAZE Lite" devices
- Lower powered variation of BLAZE for wearables
- Does not contain the full BLAZE implementation pairs up with a nearby BLAZE node in the network
- Proof of concept showing how a wearable can participate in BLAZE network

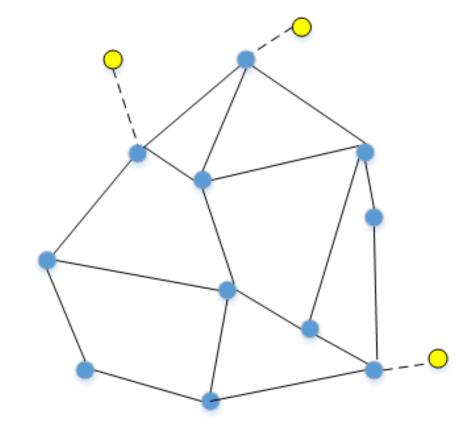

## **ANT BLAZE Mesh Network**

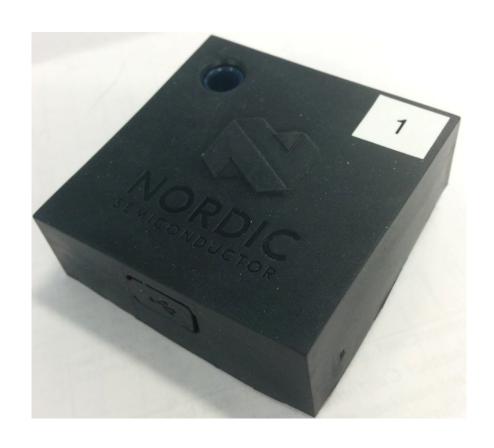

Running on Nordic Thingy:52 devices dispersed around the room

# ANT BLAZE Gateway / MQTT Client

- Raspberry Pi with ANT BLAZE Serial Gateway
- Link between the ANT BLAZE network and the cloud application
- Uses MQTT (Message Queuing Telemetry
  Transport) protocol to communicate with cloud app
- In this case uses WIFI but could use cellular or satellite (with additional hardware) for remotelocation use

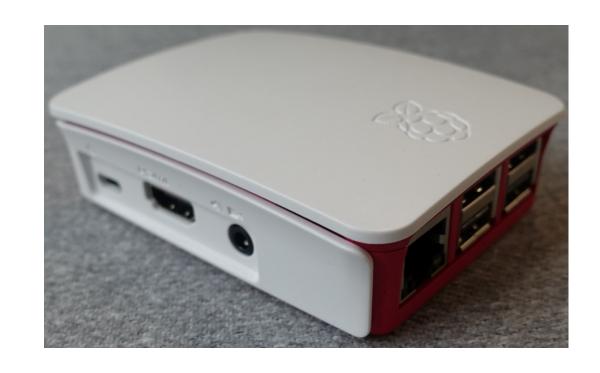

# Web Application

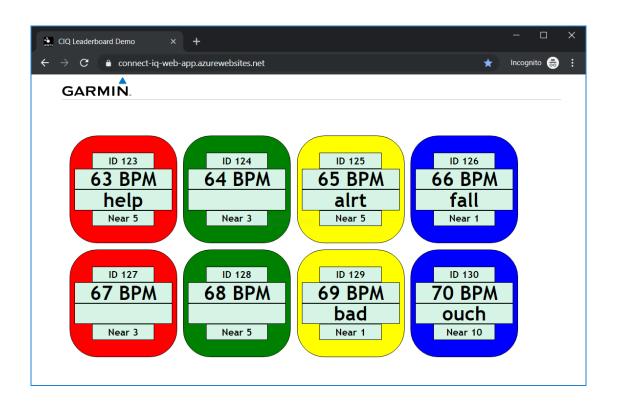

- Microsoft Azure web application
- Receives and displays data sent from the gateway
- Accessible from any web browser
- https://connect-iq-web-app.azurewebsites.net/

#### © 2019 Garmin Canada. All Rights Reserved

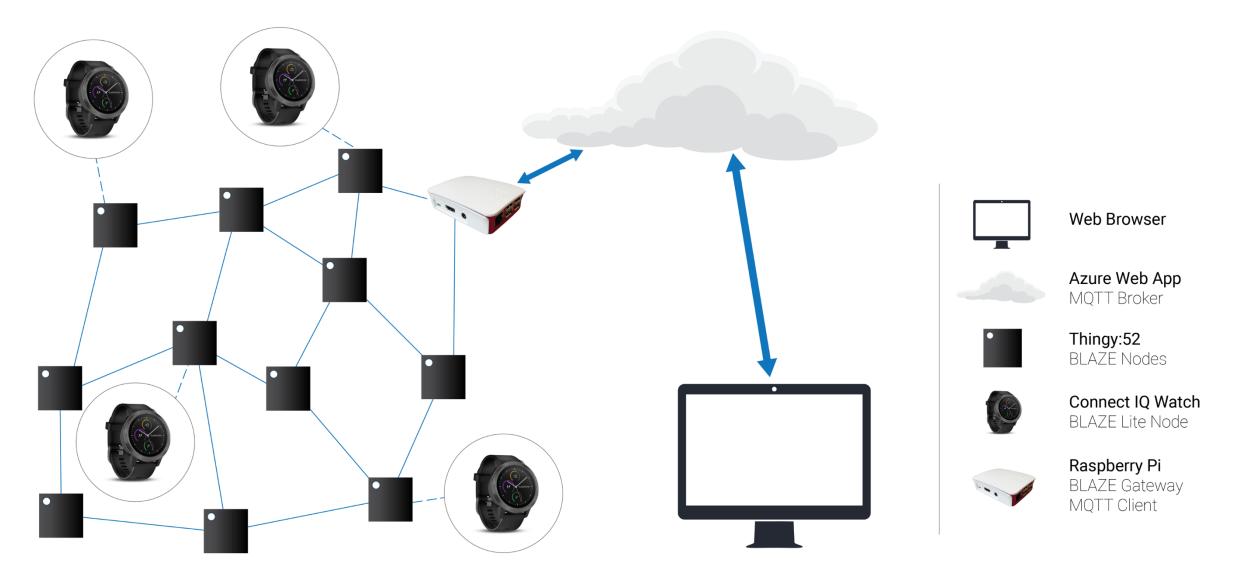

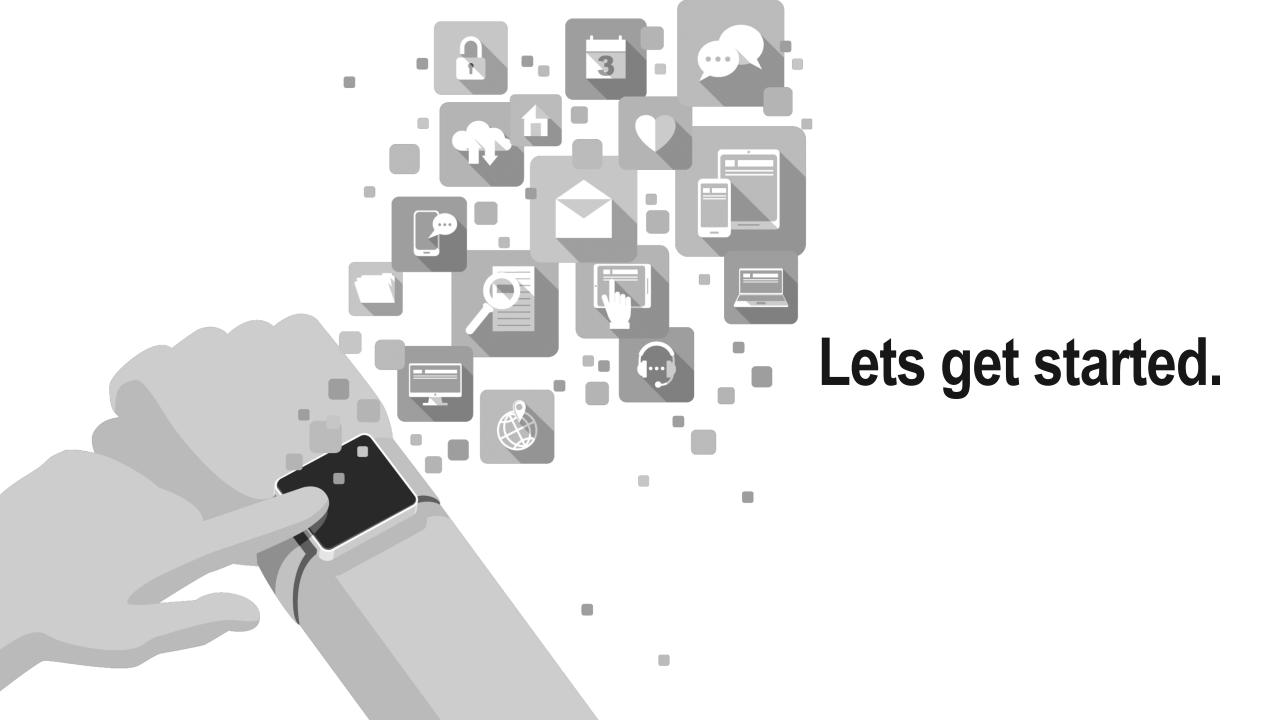

0

# **Project Files**

- BlazeHeartrateDemo\_workshop\_start
  - The project you will import into Eclipse
  - Contains project files and the starting source code
  - It has some things done already and some things you'll need to fill in as instructed in the manual
- solutions
  - Contains the finished files for each activity
- BlazeLiteBarrel
  - Shareable library (Monkey Barrel)
  - Contains the BLAZE Lite implementation
  - Also contains a API guide

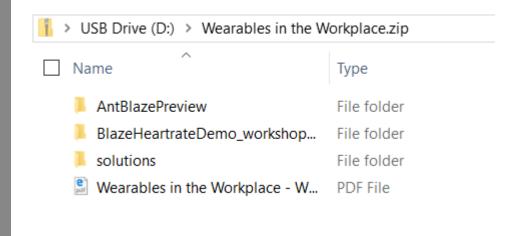

# Setup

- If your computer has not been setup, turn to the section in the manual called "Computer Setup" (section 2.2) and follow the instructions
- If your computer already has the required software (Eclipse, CIQ Plugin, CIQ SDK), import the Connect IQ project following Section 2.3 in the manual

# Running the Application (Simulator)

- Click the *Run* > *Debug Configurations* menu
- Right click on the Connect IQ App option in the list on the left side of the window, and select New Configuration
- Give the configuration a name at the top
- Choose the Connect IQ project that will use this configuration (It should automatically select your current project, but the Project button can be used to select a different one)
- Choose a target device (vívoactive 3)
- Click Apply and Debug

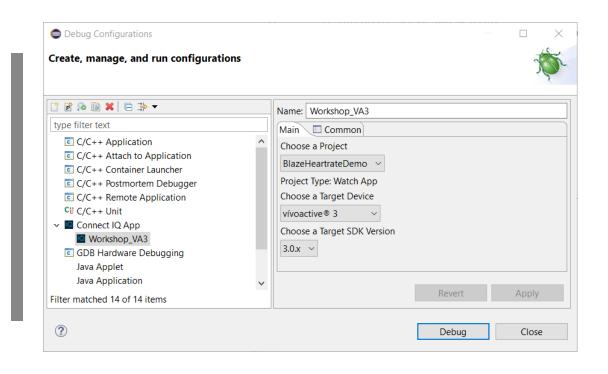

# 2019 Garmin Canada. All Rights Reserved

# Running the Application (Simulator)

The application runs...but is not doing much at this point

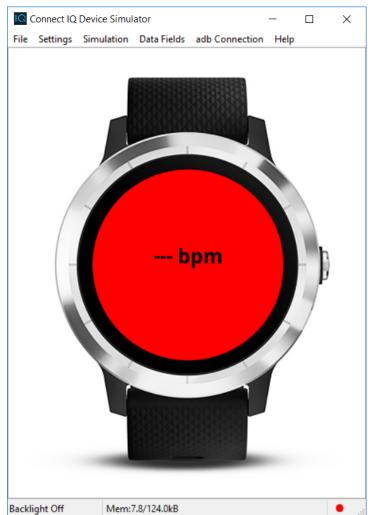

# Running the Application (On Watch)

- Start up the watch with the button on the side
- Go through all the setup questions
  - Do not use GPS time it will take a long time to setup while indoors
  - There is no need to pair a phone right now
- Plug the watch into your computer's USB Port
- It should show up as a storage device

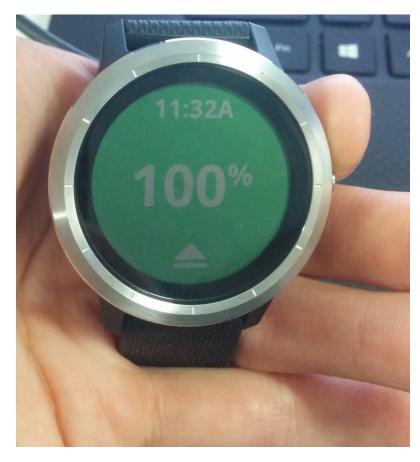

# Running the Application (On Watch)

- Click the Connect IQ menu
- Select Build For Device Wizard to open the wizard
- Choose the project and device for which you wish to build from the drop down menus
- Set the output directory to your device's GARMIN\APPS directory of the watch
- Click the Finish button.
- Close the window when the process completes

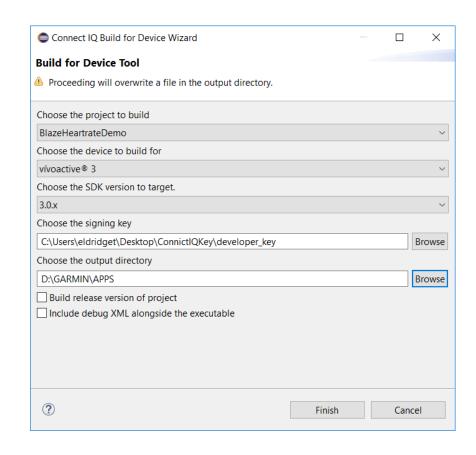

# Running the Application (On Watch)

- To run the application, eject the watch by pressing the eject button on the watch screen
- Press the physical button of the watch
- Select the app you wish to run
  - The first time you do this, the vivoactive 3 will ask you to select some favorite apps
  - Select your BlazeHeartrateDemo as a favorite so it is easily found

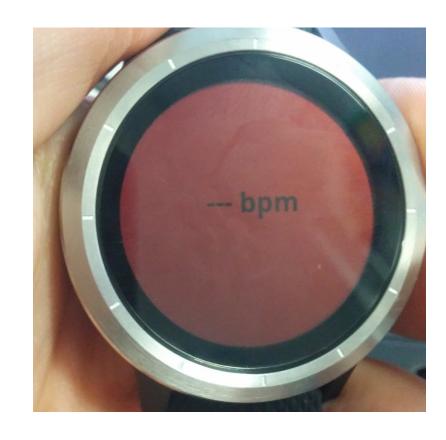

## How to do the Activities

- Follow the instructions in the manual step by step
- Activates consists of several tasks which will usually ask you to implement code in between two comments which look like this:

```
// TODO Task 1.2.3 Start
```

```
// TODO Task 1.2.3 End
```

- Useful resources (also in Section 2.1 of manual):
  - developer.garmin.com/connect-iq/api-docs/
  - <u>developer.garmin.com/connect-iq/programmers-guide</u>

- If you do not have a background in programming,
  feel free to follow along by copy-pasting the
  provided solutions for each activity
- We'll be walking around to provide assistance
- Work with other people at your table

# **Begin Activities 1 - 3**

## **ANT BLAZE Lite Barrel**

- Activity 4 and 5 rely on the ANT BLAZE Lite Barrel
- Included in the zip file with the project files
- Also contains an API guide
- More info about barrels in Programmer's Guide: <u>developer.garmin.com/connect-iq/programmers-guide/shareable-libraries/</u>

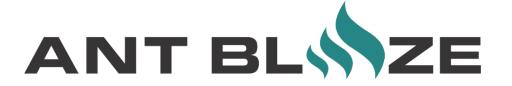

# Web Application

- As you complete Activity 4 you will start to be able to see your Watch show up on the web application
- You can also access the web app in your own browser:
- https://connect-iq-webapp.azurewebsites.net/

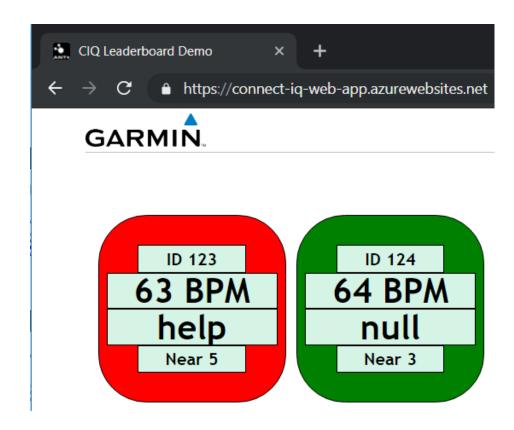

# **Begin Activities 4 - 5**